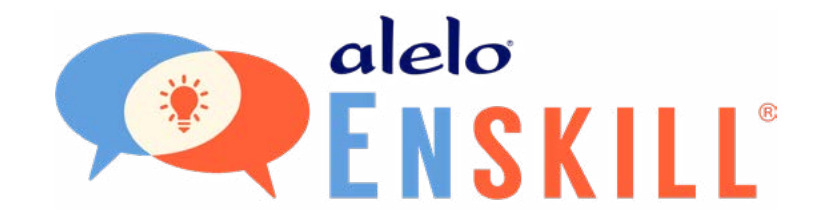

# **Teacher's Guide** *Instructor Dashboard*

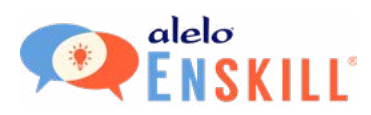

## **Table of Contents**

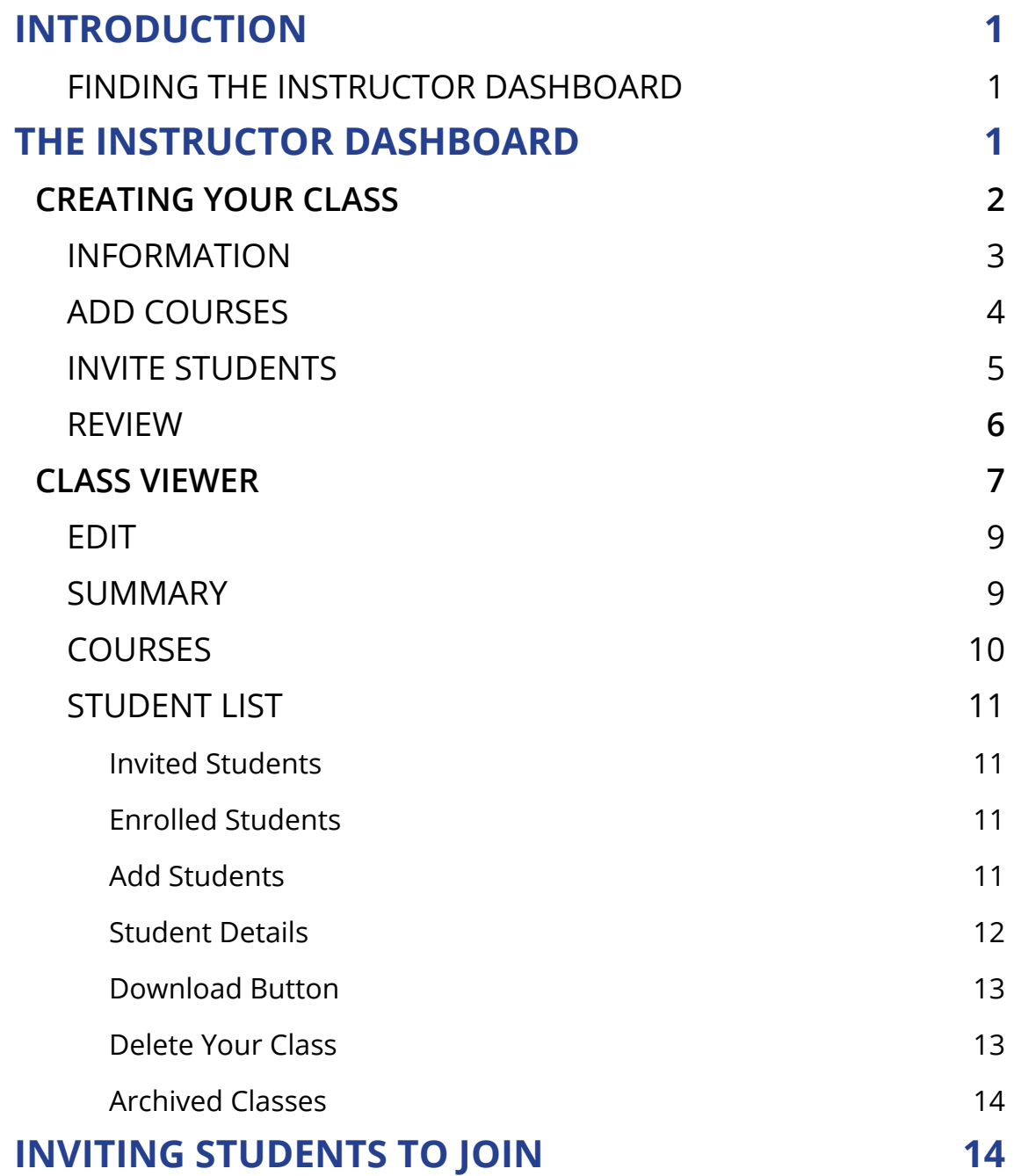

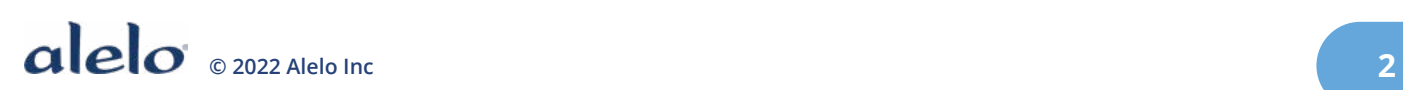

<span id="page-2-0"></span>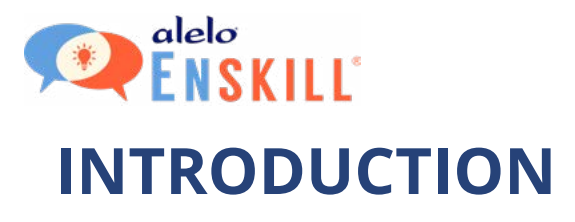

The Instructor Dashboard will let you keep track of all your students and their progress through the Enskill courses.

The courses available for your classes are set by your institution.

You will be sent an invitation to create an account on the Alelo Sim Server. Once you have completed the sign-up process, you will need to request instructor status from either your supervisor or from Alelo directly. Once you have instructor status, you will be able to log in to the Instructor Dashboard and create classes for your students.

## *FINDING THE INSTRUCTOR DASHBOARD*

The link to the Instructor Dashboard is at the top right of the screen next to **Log Out**. Click **Instructor** to open the Instructor Dashboard.

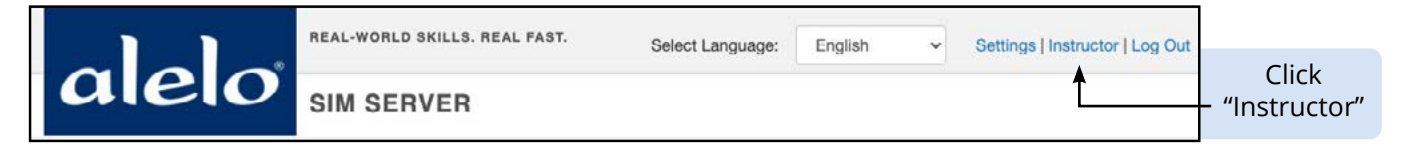

## **THE INSTRUCTOR DASHBOARD**

The Instructor Dashboard contains information on your existing classes (if any) and the ability to create new classes and edit existing ones.

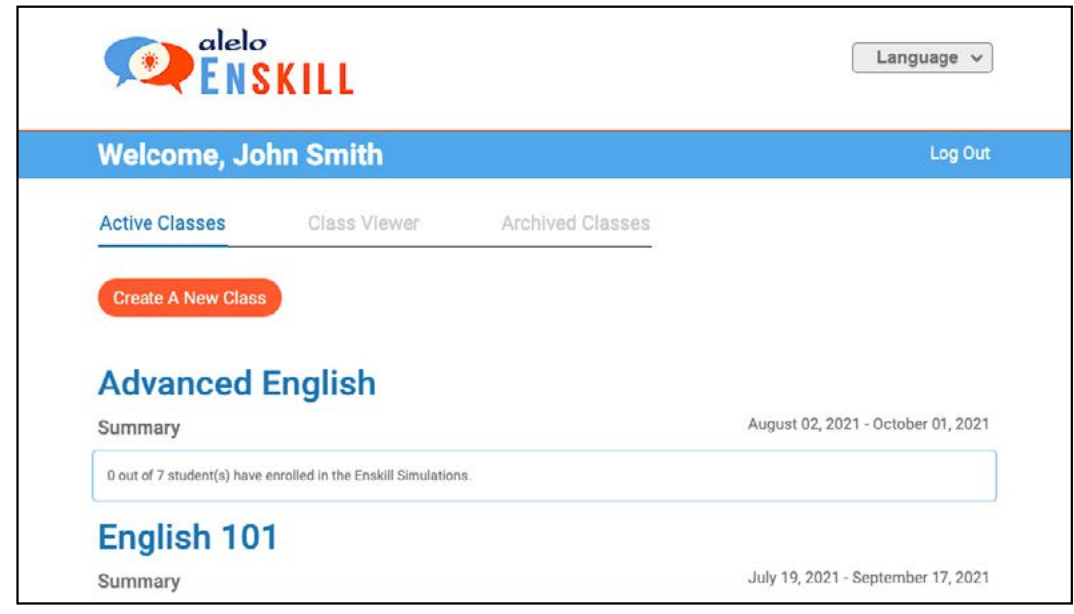

<span id="page-3-0"></span>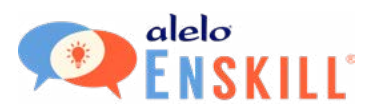

Here is a breakdown of the main onscreen functions for this screen.

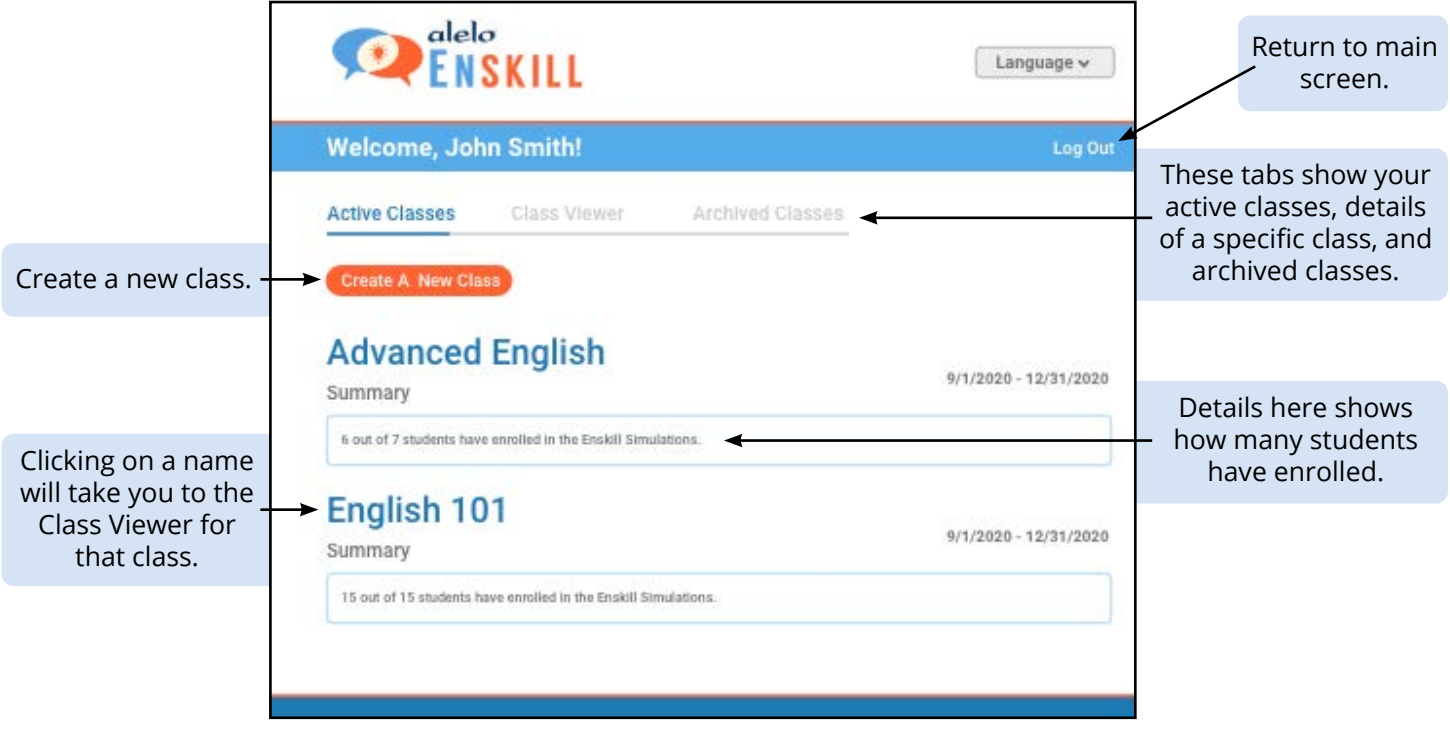

## **CREATING YOUR CLASS**

Click **Create a New Class** to create a new class.

You will be guided through a series of steps (i.e.: Information, Courses, Students, and Review) to build your class and invite students.

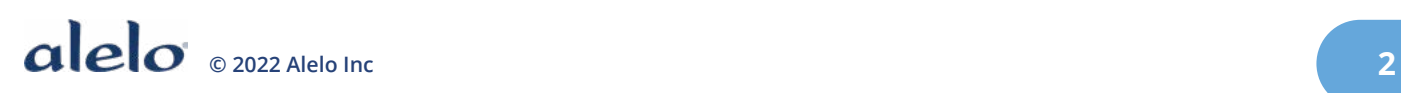

<span id="page-4-0"></span>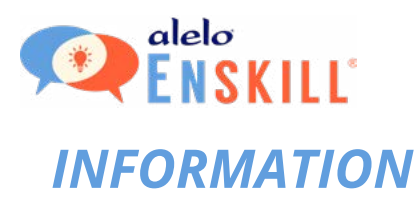

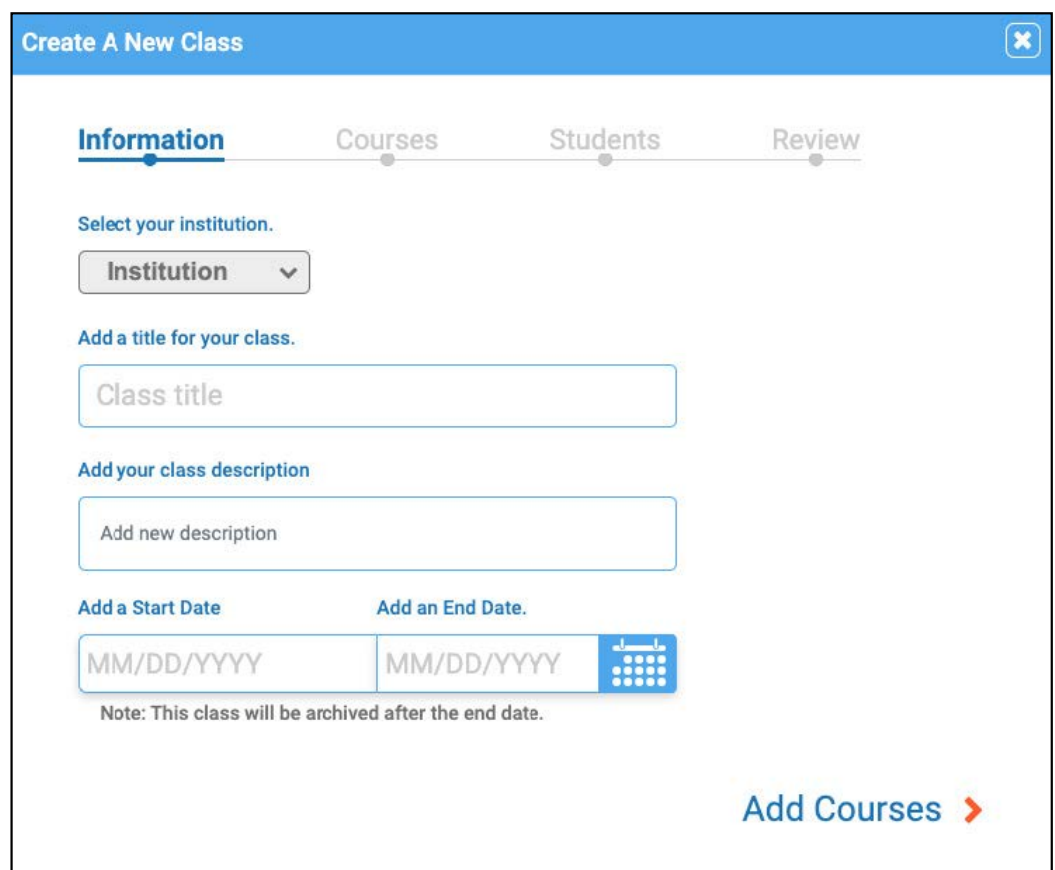

Information allows you to enter the basic information for your class:

- **• Institution.** Select your institution.
- **• Title.** Create a title for your students to find the class.
- **• Description.** The description of your class will be included in the email invitation to your students. Refer to page 14 for examples of the
- **•** students' invitation and sign-up experience.
- **• Start/End Date.** Once a class reaches its end date, students will no longer have access and it will be moved to the archive section.

All information is required.

Once you have entered all information, click **Add Courses**.

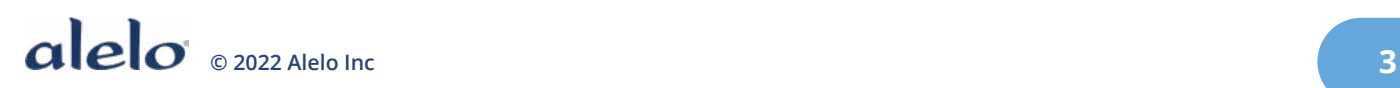

<span id="page-5-0"></span>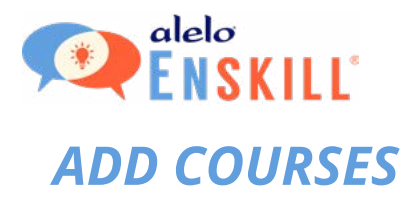

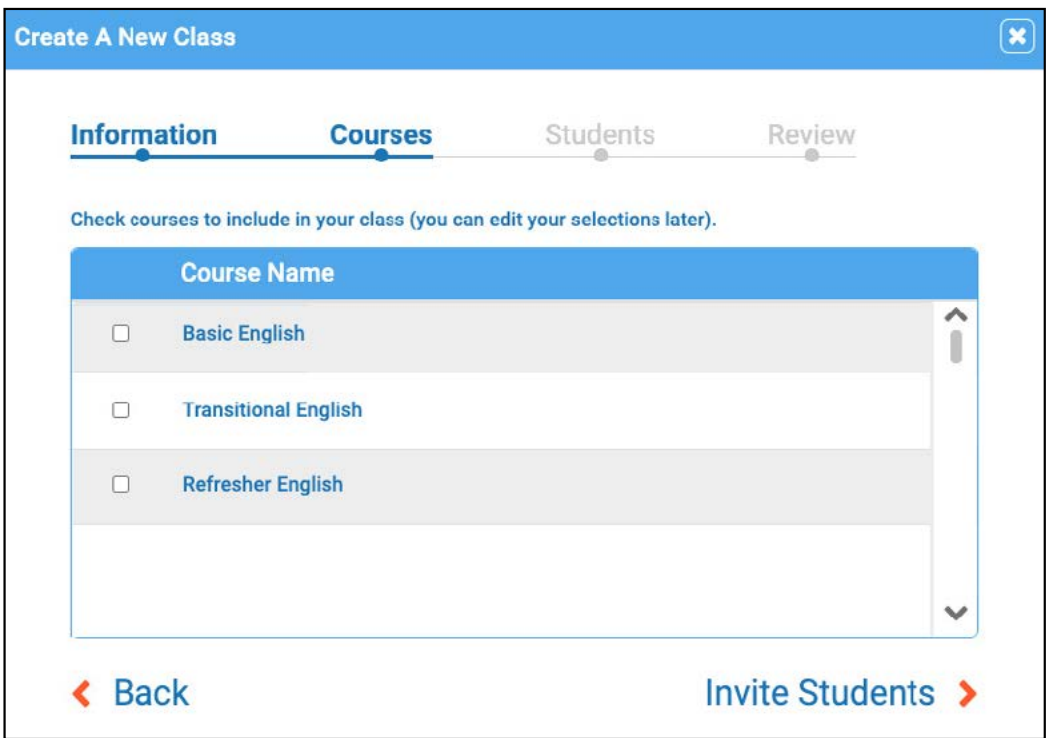

The Courses tab will list the available courses. Check the box next to each course that you need to include for your class.

Once you have selected your courses, click **Invite Students**.

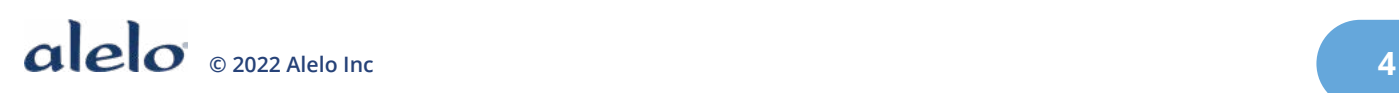

<span id="page-6-0"></span>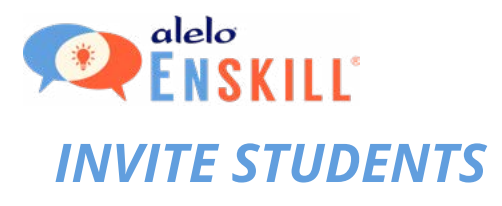

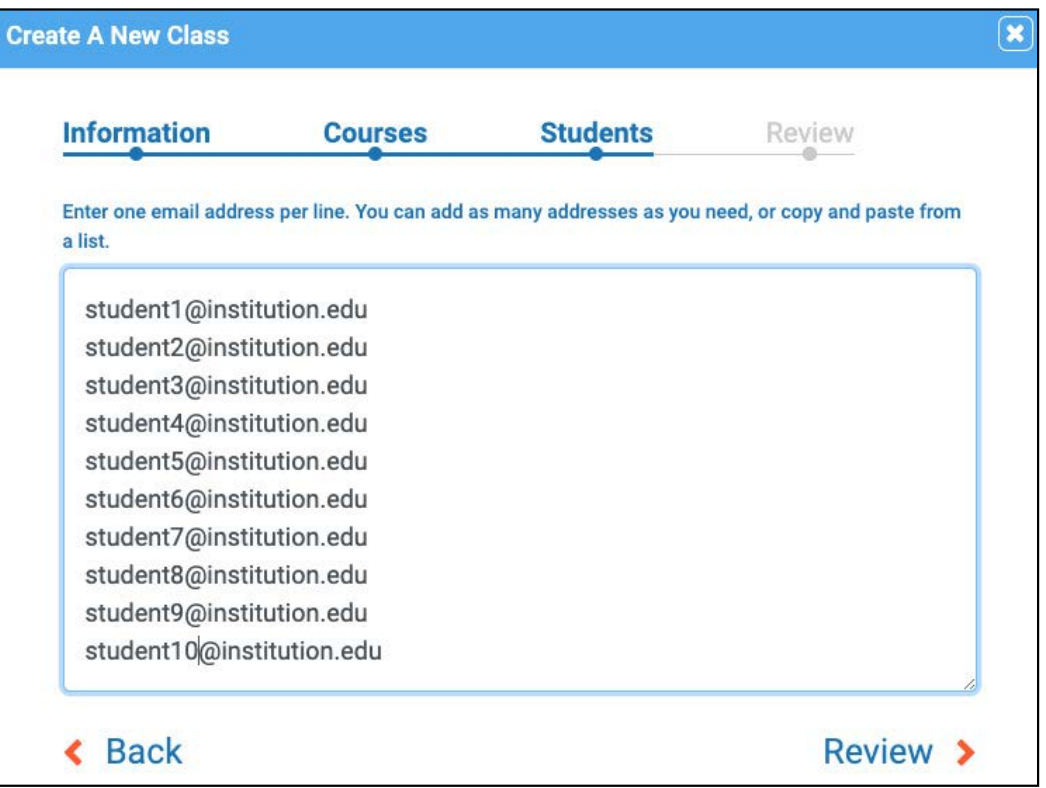

Each email address needs to be on its own line. You can use a spreadsheet program or word processor to place the emails into this format, and then copy and paste them into the box.

Once you have entered all email addresses, click **Review.**

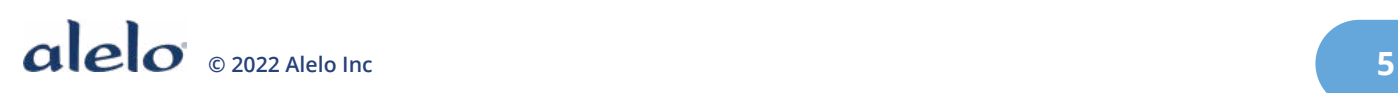

<span id="page-7-0"></span>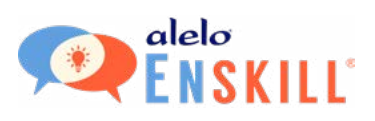

## *REVIEW*

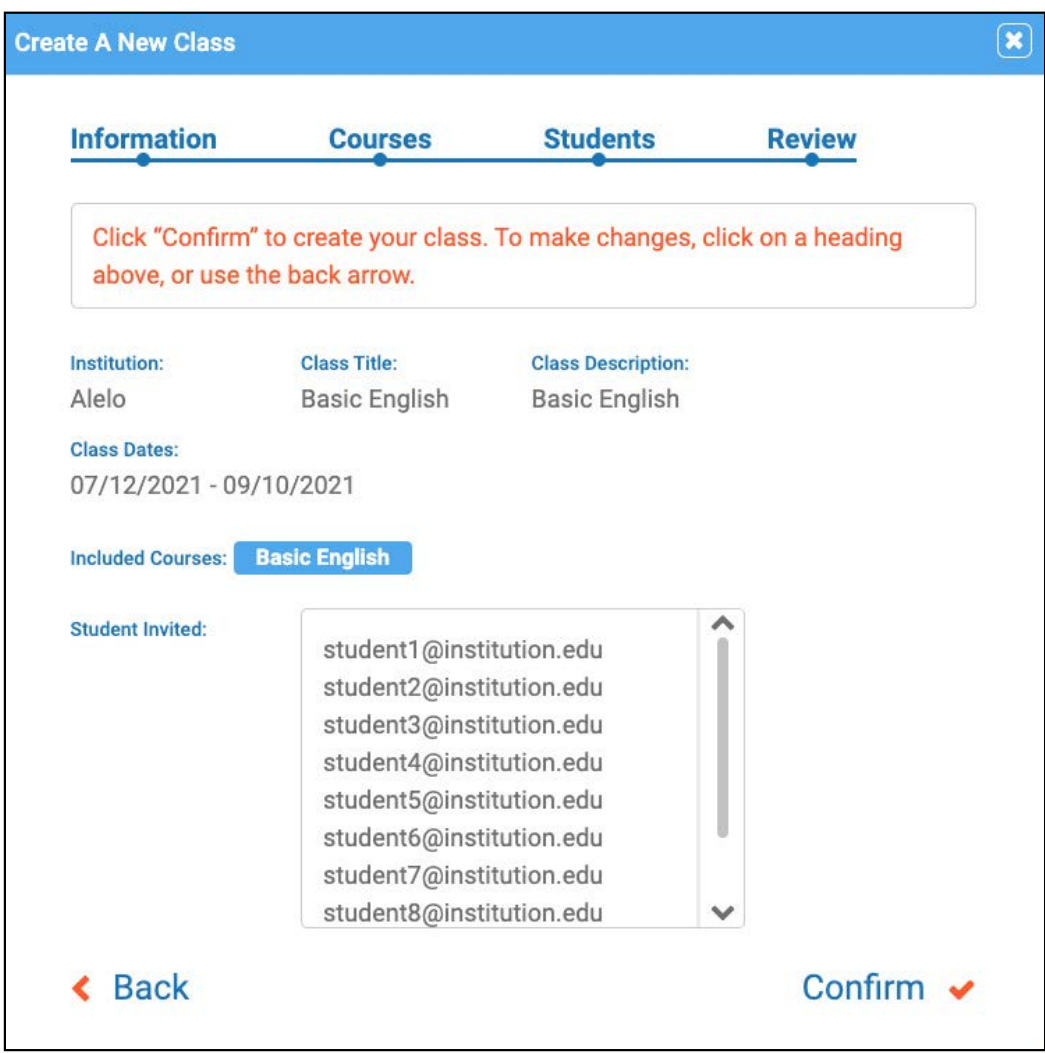

This screen shows all the information you have entered for your class.

If you need to change anything, click the **Back** button.

If everything is OK, click the **Confirm** button.

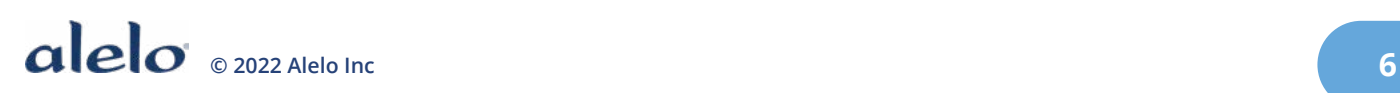

<span id="page-8-0"></span>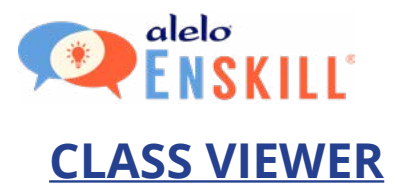

Immediately after creating a new class, you will be taken to the Class Viewer screen. You can also click the class name in Active Classes to reach this screen at any time.

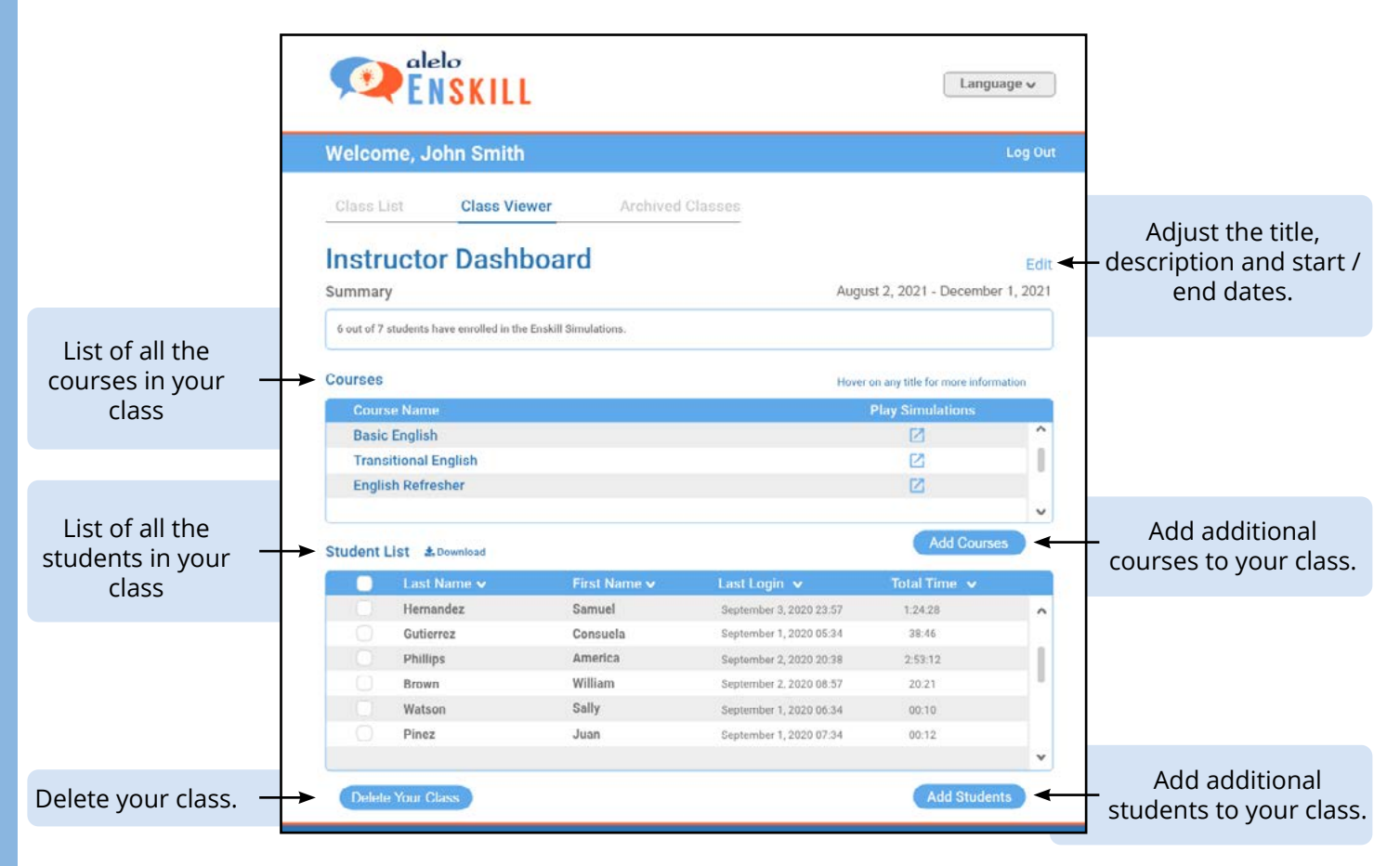

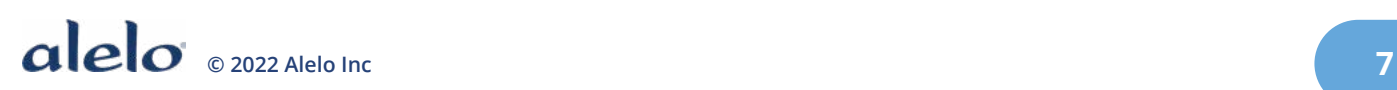

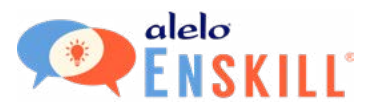

#### *Add / Remove Courses*

Clicking the "Add Courses" button will allow you to add and remove courses from your class. After opening the dialog, check any course to make it available to your class, or uncheck any course to remove it from your class.

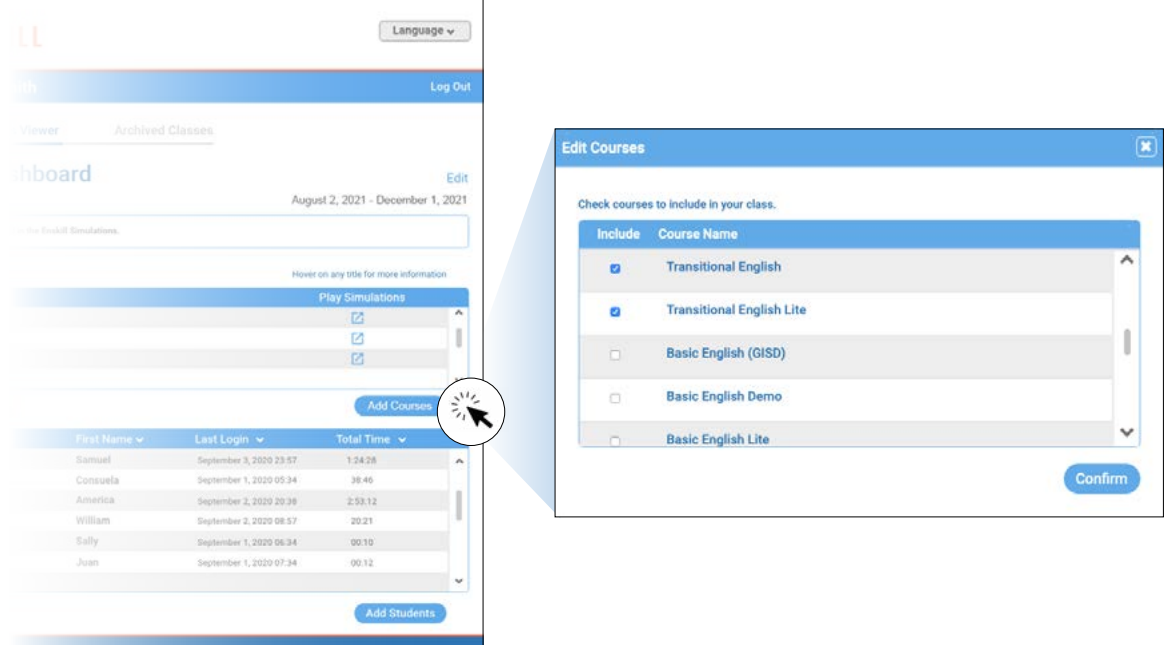

#### *Remove Students / Resend Invitations*

Select any student in the student list by activitating the checkbox to the left of their name. Doing so will reveal two additional buttons. Click "Remove Student(s)" to remove the selected students. Click "Resend Invitation(s)" to resend the invitation to the selected students. After clicking either button, you will receive a warning asking you to confirm the action.

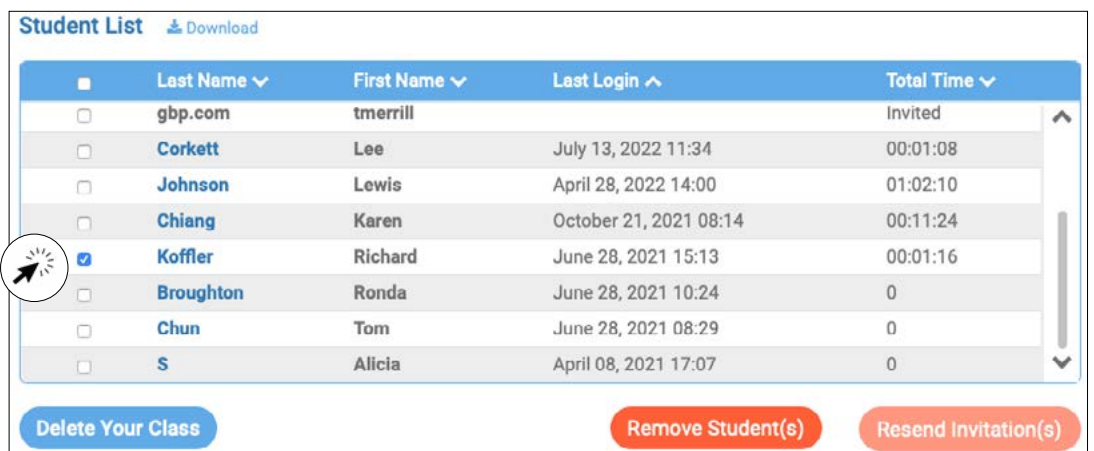

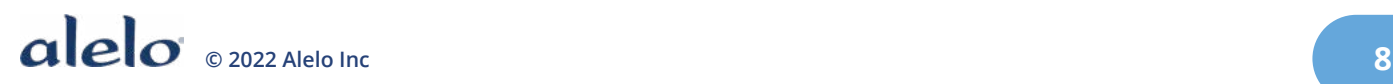

<span id="page-10-0"></span>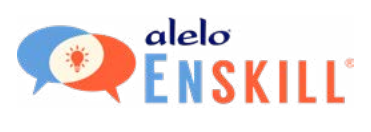

## *EDIT*

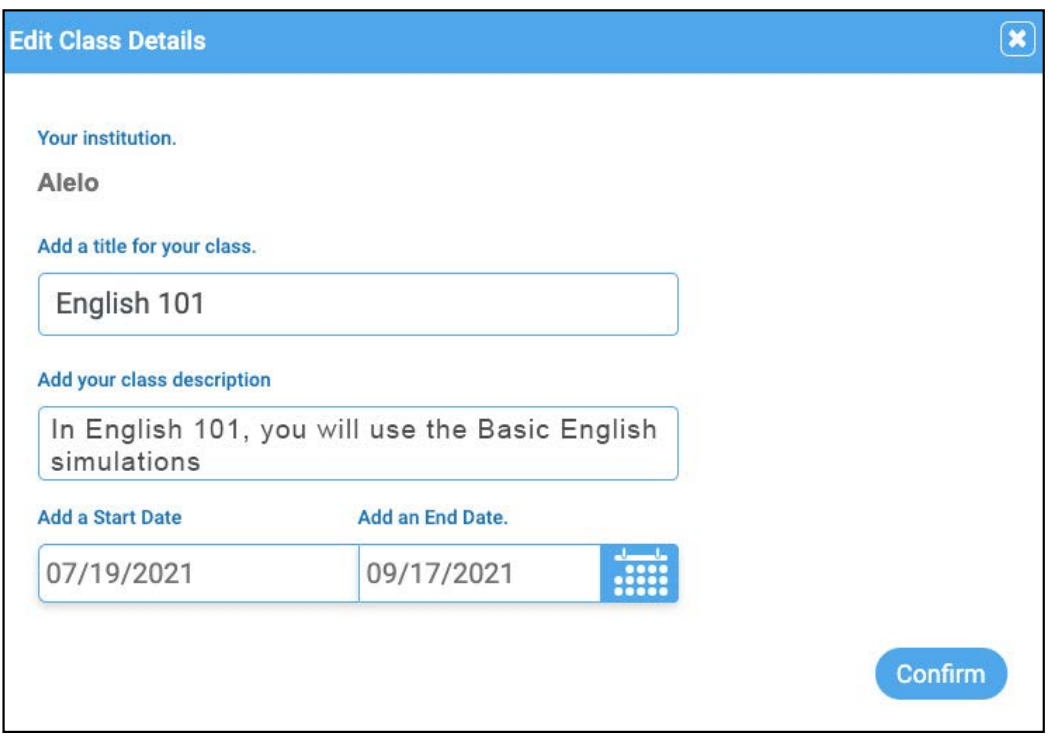

The **Edit** link allows you to adjust the title, description, and start/end dates for your class.

When you are done, click the **Confirm** button.

## *SUMMARY*

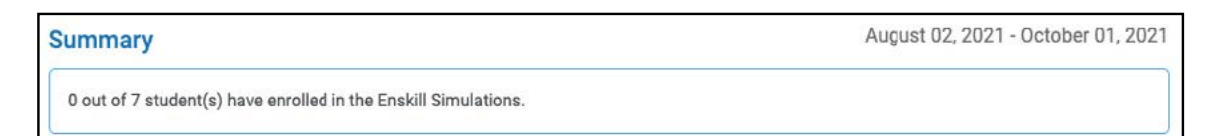

Summary shows the number of students who have enrolled out of the number who have been invited.

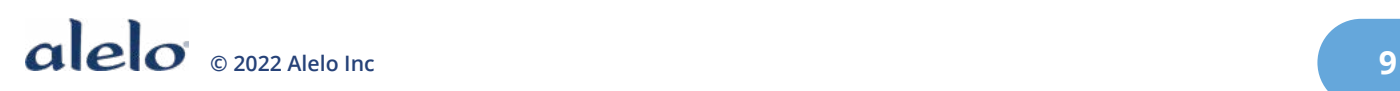

<span id="page-11-0"></span>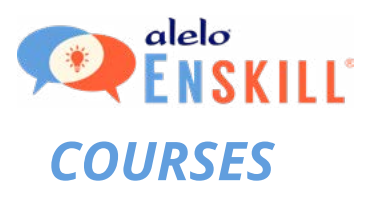

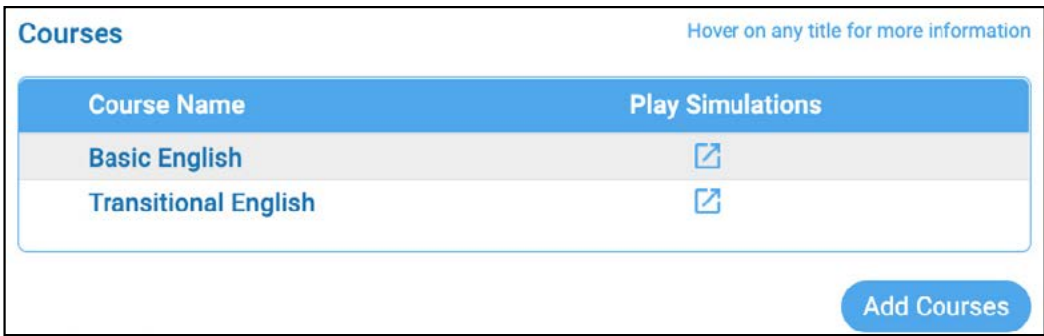

The Courses section displays which courses have been added to your class.

Click **Play Simulations** to go back to the main screen so that you can play any of the courses.

If you need to add or remove courses from your class, click the **Add Courses** button. The courses that are already in your class will have a checkmark next to them, if any other courses are available to your institution you can mark their checkbox.

Click on a course name to open Course Objectives which lists the simulations within the course. Select a simulation from Course Objectives for more information.

Clicking on a simulation in the Course Objectives list reveals further details. For example, the CEFR statements, objectives, and specific language skills, where appropriate.

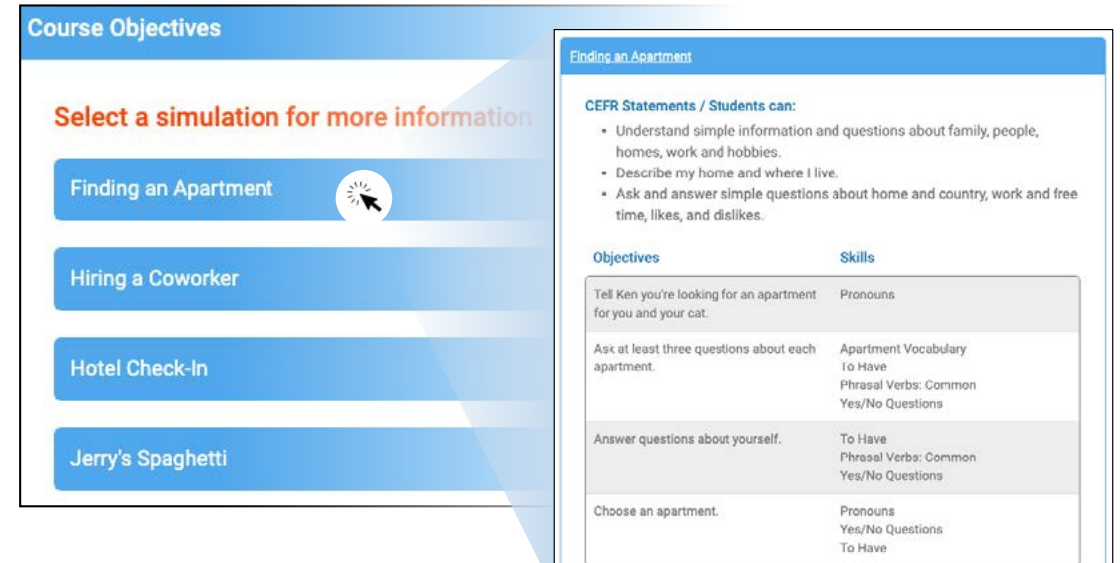

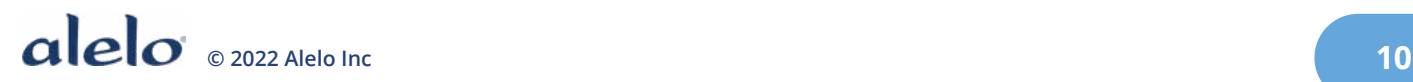

<span id="page-12-0"></span>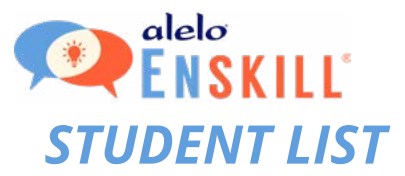

The Student List shows all the students invited to, and enrolled in your class.

#### *Invited Students*

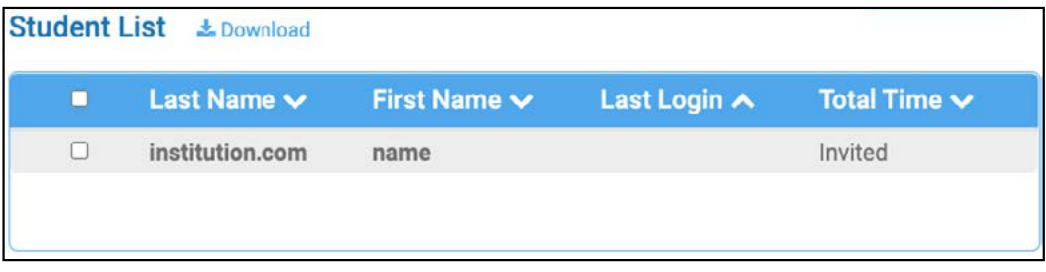

Students who have not accepted an invitation will display email domain as last name and characters before email domain as the first name, for example jsmith@gmail.com would show as First Name 'jsmith' and Last Name 'gmail. com'.

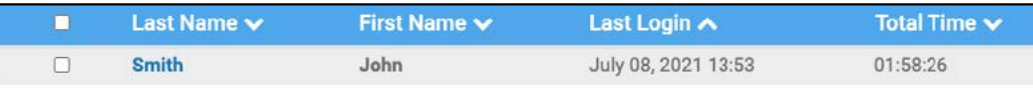

#### *Enrolled Students*

Students who have accepted the invitation and completed their registration will display their last and first names, last login, and total time spent in simulations.

#### *Add Students*

Click the **Add Students** button to add more students to the class.

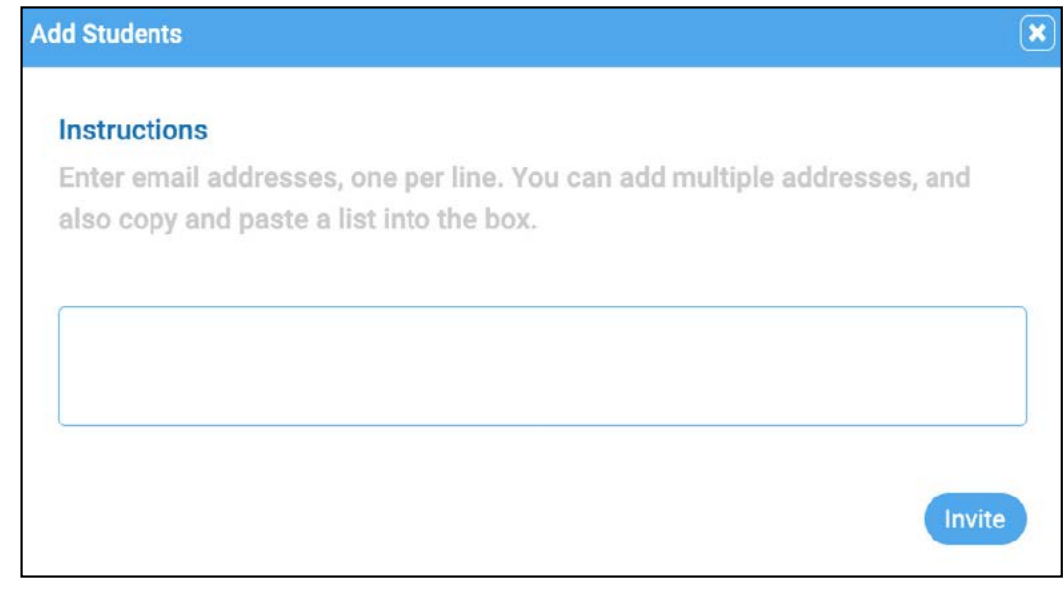

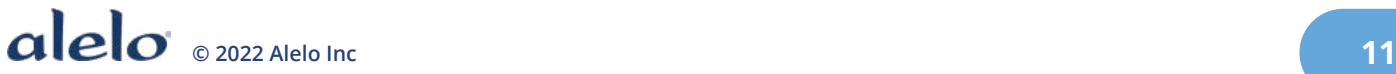

<span id="page-13-0"></span>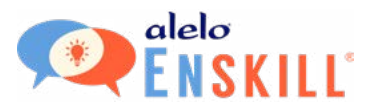

#### *Student Details*

Click on any student name to display details of their score and attempts. Students have the opportunity to enter their Student ID when they create their account. You can ask your students to update this field themselves.

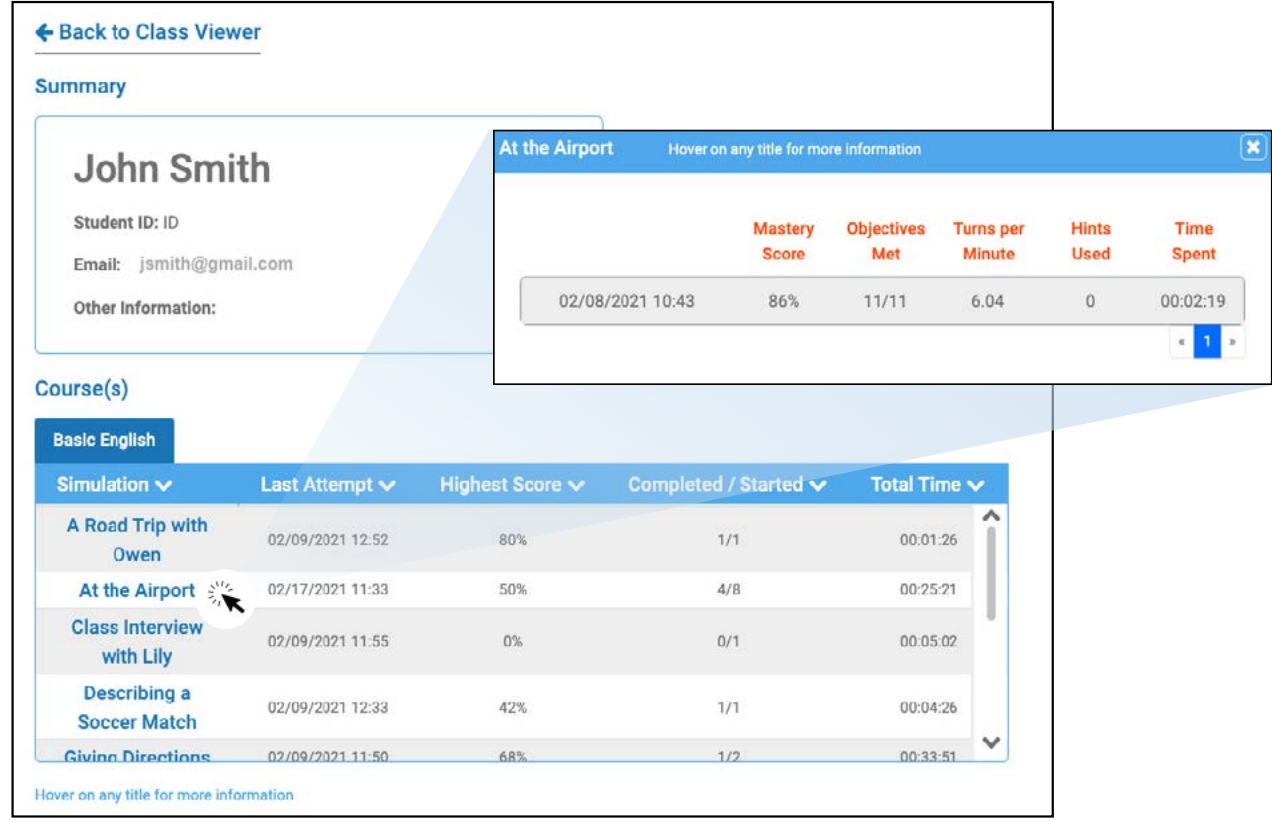

Click on any simulation to reveal further details.

- **• Mastery Score.** A measure of accuracy and fluency. Scores are rated from 0% (neither accurate nor fluent) to 100% or higher (very accurate and fluent). The score is calculated based on the number of recorded answers, the time taken, and the objectives completed.
- **• Objectives Met.** The number of completed objectives versus the total number of objectives in the simulation.
- **• Turns per Minute.** The number of speaking turns per minute. That is to say, how often the student recorded answers.
- **• Hints Used.** The number of times the student opened the Transcript or suggested utterances in Directions.
- **• Time Spent.** The total time spent within the simulation from start to completion.

*Note: Metrics will vary depending on the features of the product. Not all metrics will be available for all products. If a metric is not available, the value will appear as 0.*

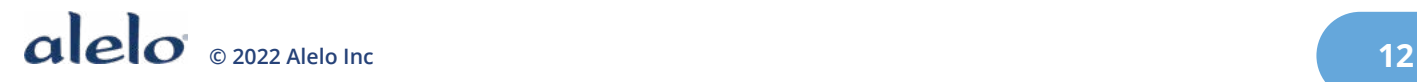

<span id="page-14-0"></span>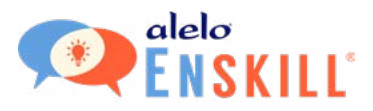

#### *Download Button*

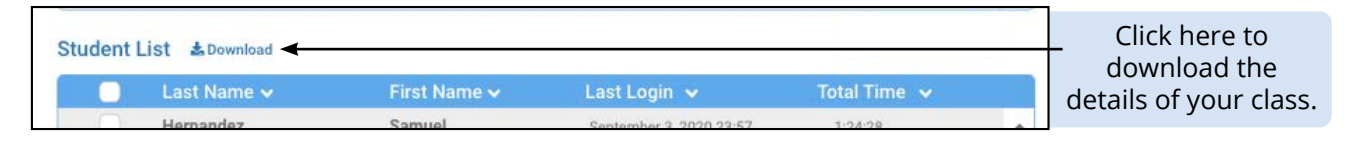

Click the **Download** button above the Student List to download a file of all the students in your class and the complete details of their actions within each course. This report will be emailed to you.

The report has two tabs: summary and details. These tabs correspond to the screens in the Instructor Dashboard with a summary for the class as a whole and then details on attempts for each simulation.

#### *Delete Your Class*

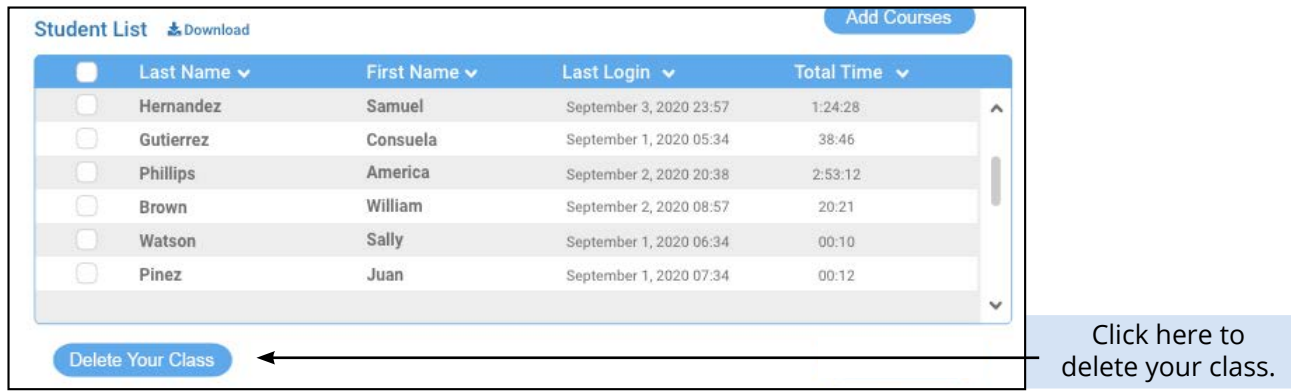

Your class will automatically archive when it reaches its end date. You can access all archived classes by clicking on the Archived Classes tab. If you need to remove a class sooner, click the **Delete Your Class** button.

You will be asked to confirm your decision since the class and its data will be deleted forever. If you are certain, click the **Yes, Delete** button.

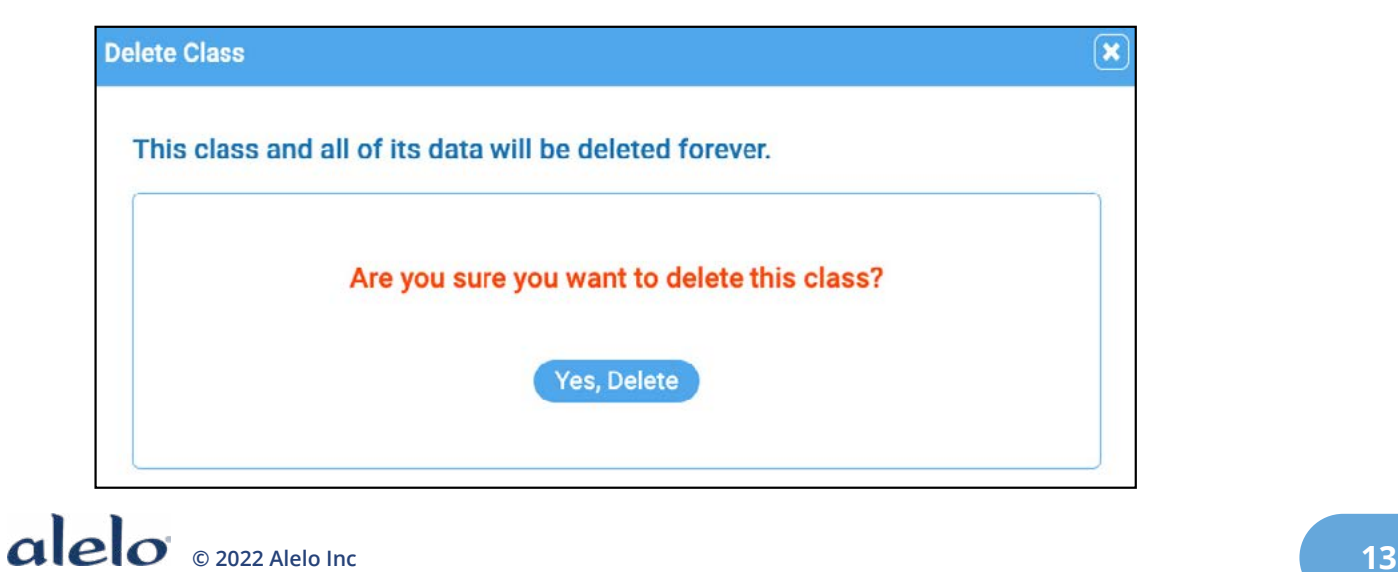

<span id="page-15-0"></span>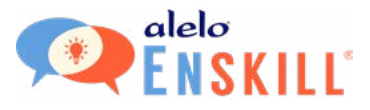

#### *Archived Classes*

Once a class reaches its end date, it will be placed in Archived Class. Archived classes can be viewed but no longer edited.

## **INVITING STUDENTS TO JOIN**

Students will receive your invitation to the class in their email (see screenshots below). Remind your students to check their spam folders and that they need to use a valid email address to sign up.

Once they have clicked the **Confirm** button in the email and created their own account, they will be able to take any of the courses in your class and you will be able to see the details of their progress in the Instructor Dashboard.

#### *Student Invitation Email*

The example below is from our Community Health Worker Reskilling Course. The email follows a format that uses the name of your class in the first sentence and includes the description of the class in the second sentence.

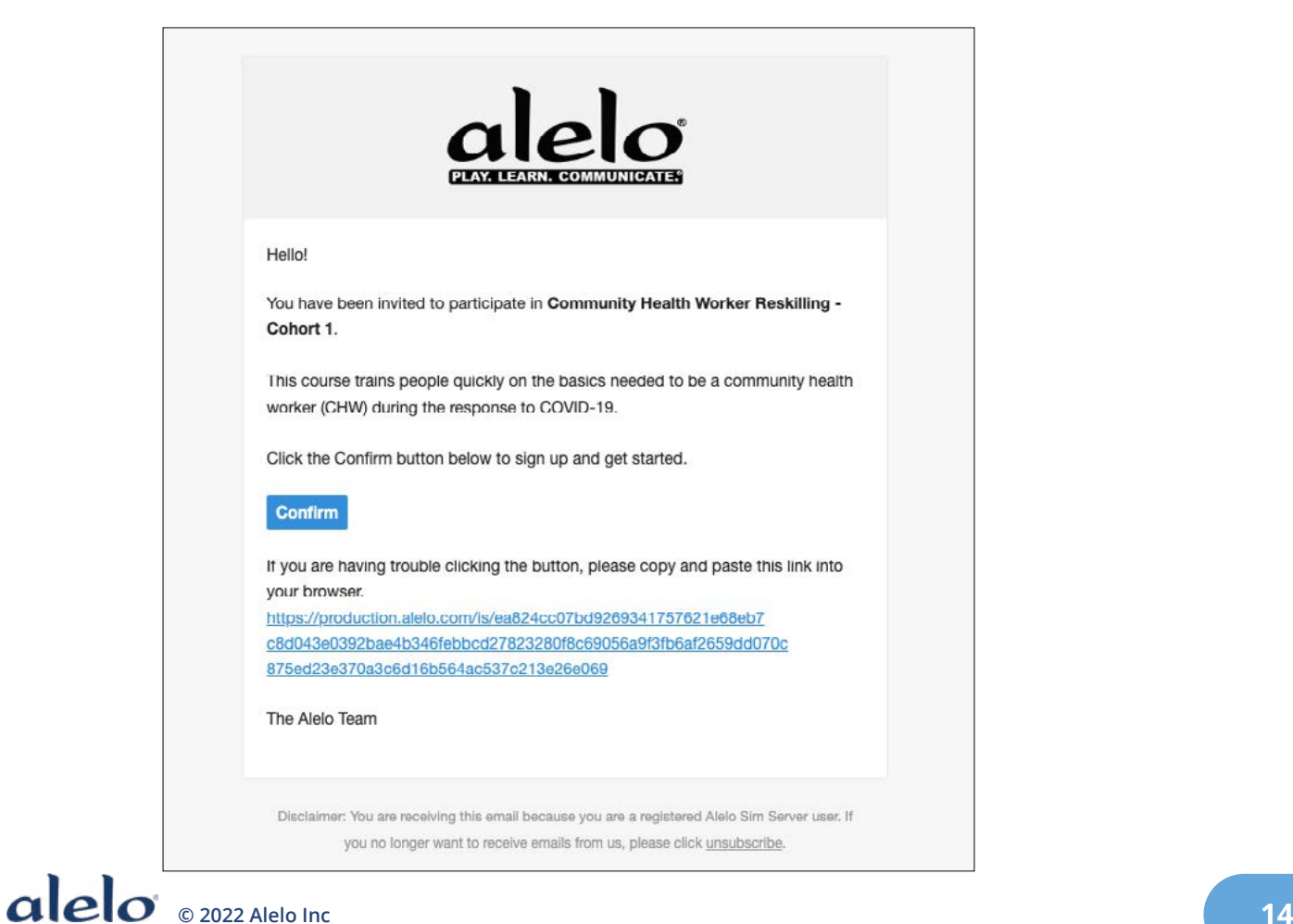

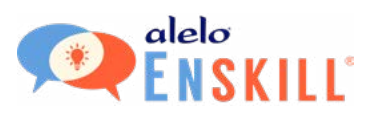

#### *Student Sign Up*

First time students will be prompted to sign up for an account and accept the Terms of Service.

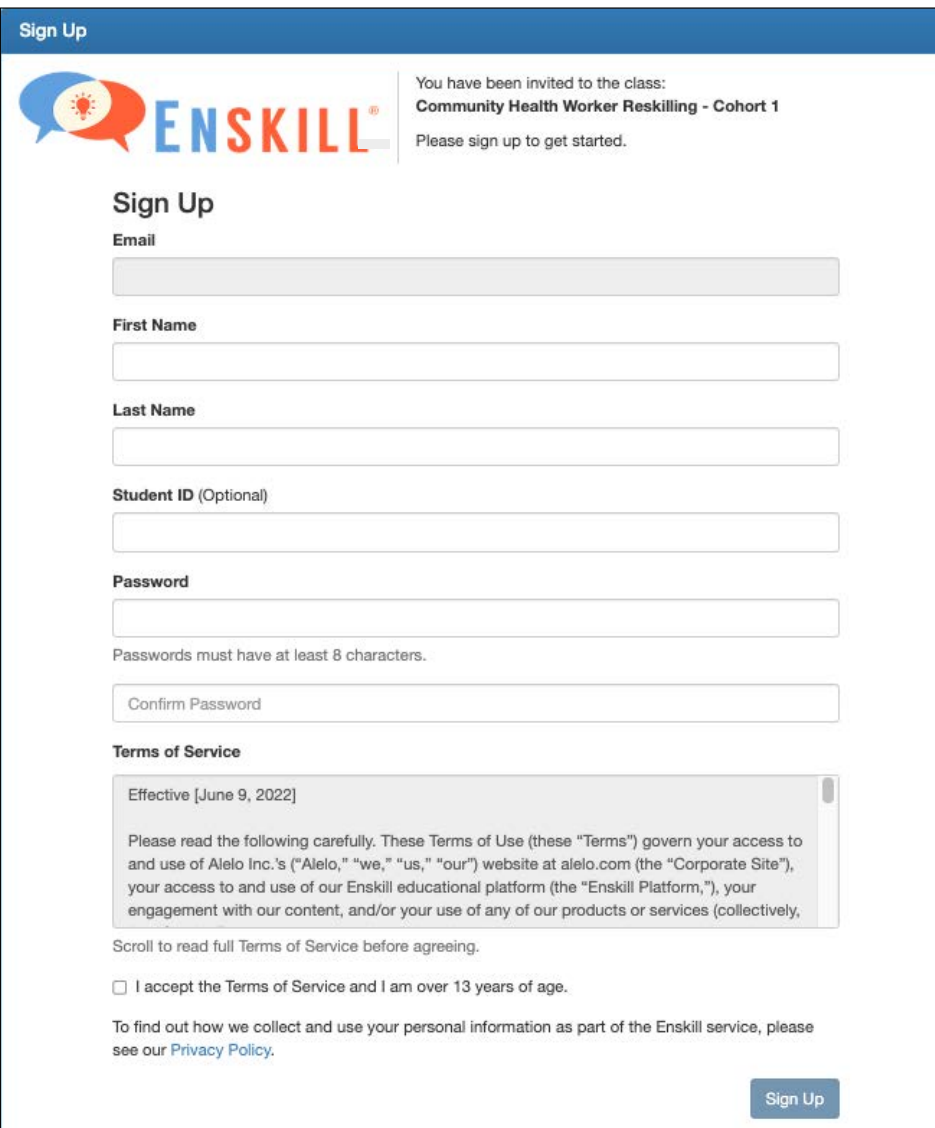

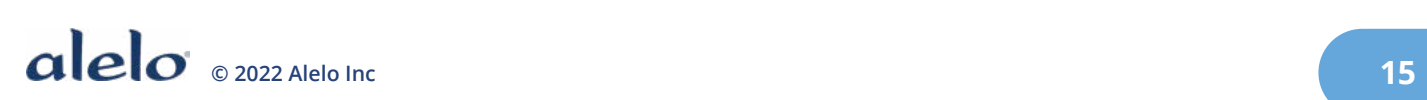